# New DIGS/GPC - User help guide

This help guide will explain how to perform text and spatial searches over the DIGS database and Geoscience Product Catalogue. It will also explain the functions available for processing the results of these queries, including saving, filtering, downloading, exporting, sharing and printing.

# **Contents**

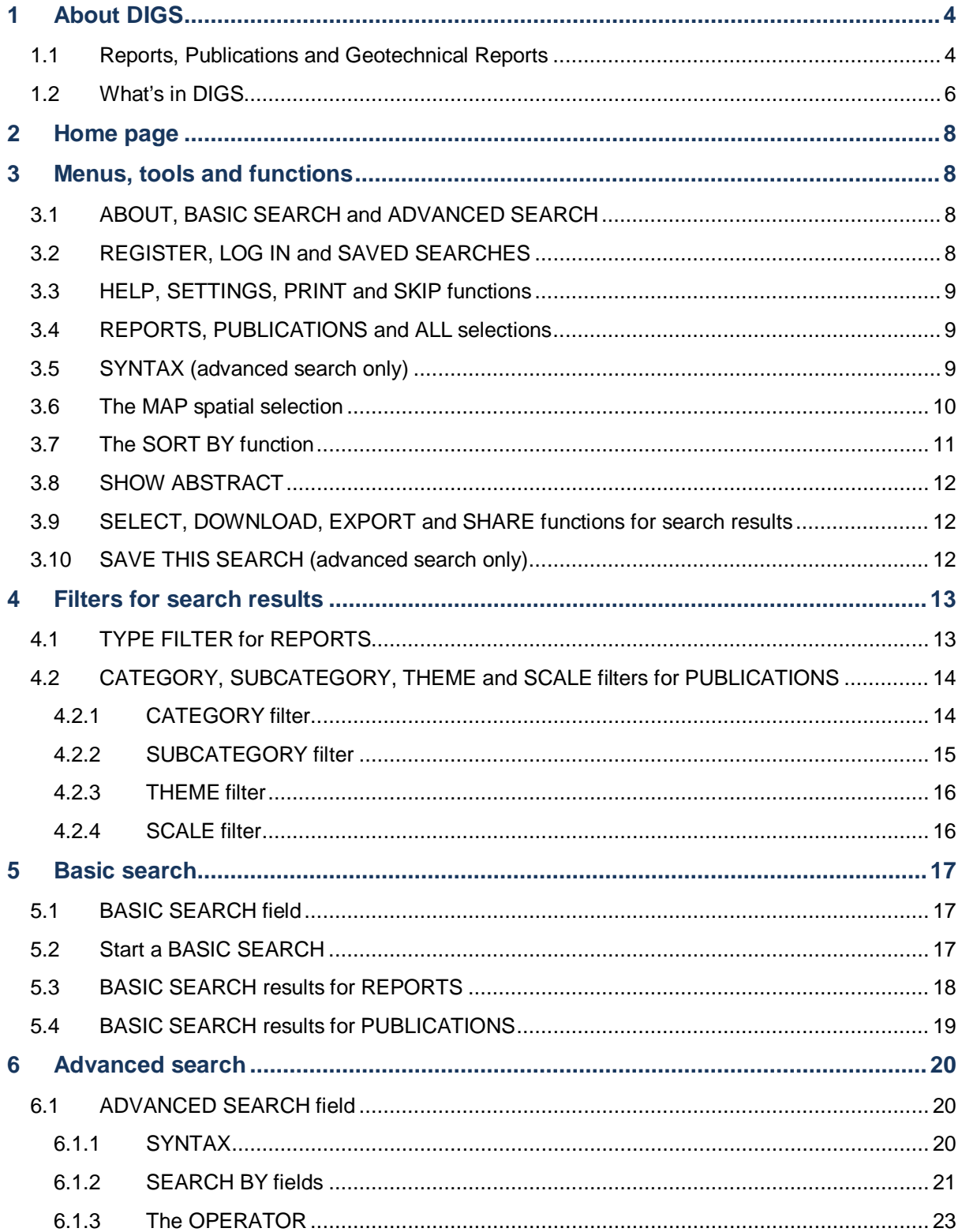

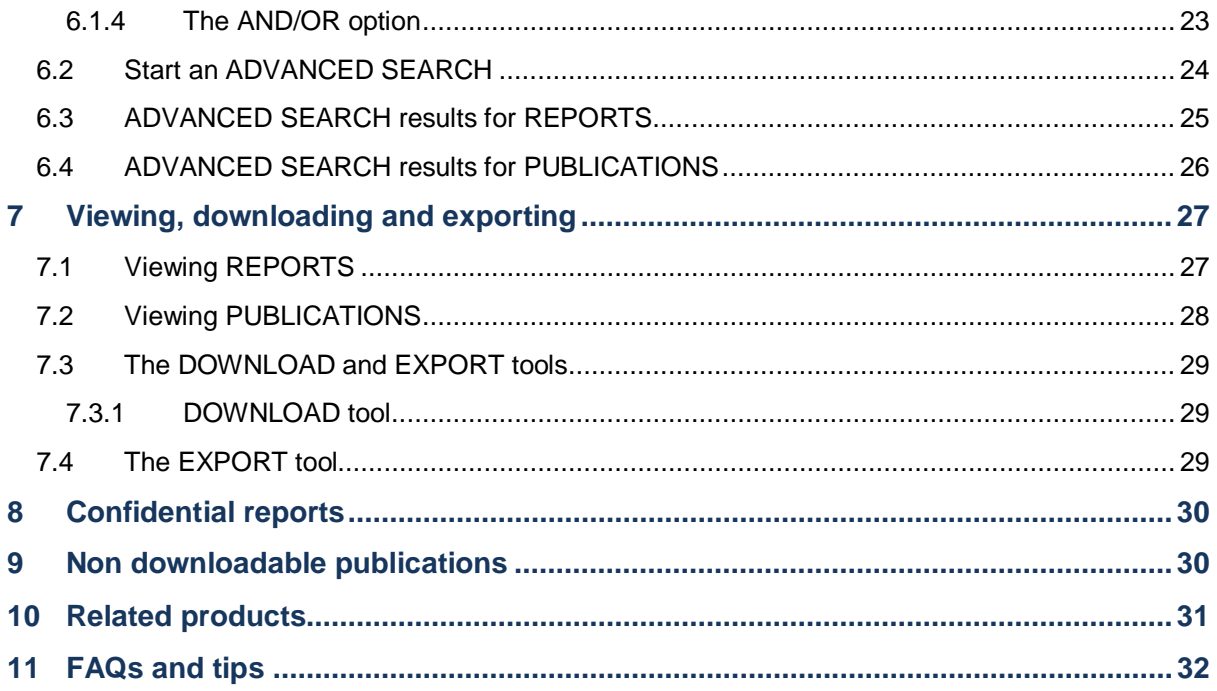

# **List of Tables**

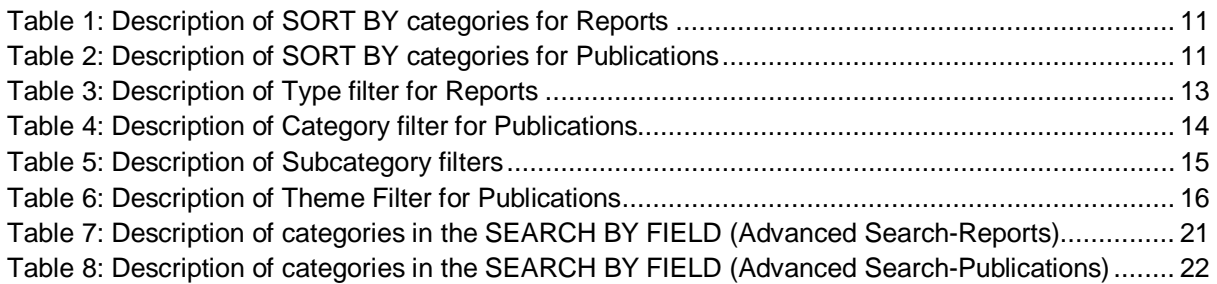

# **List of Figures**

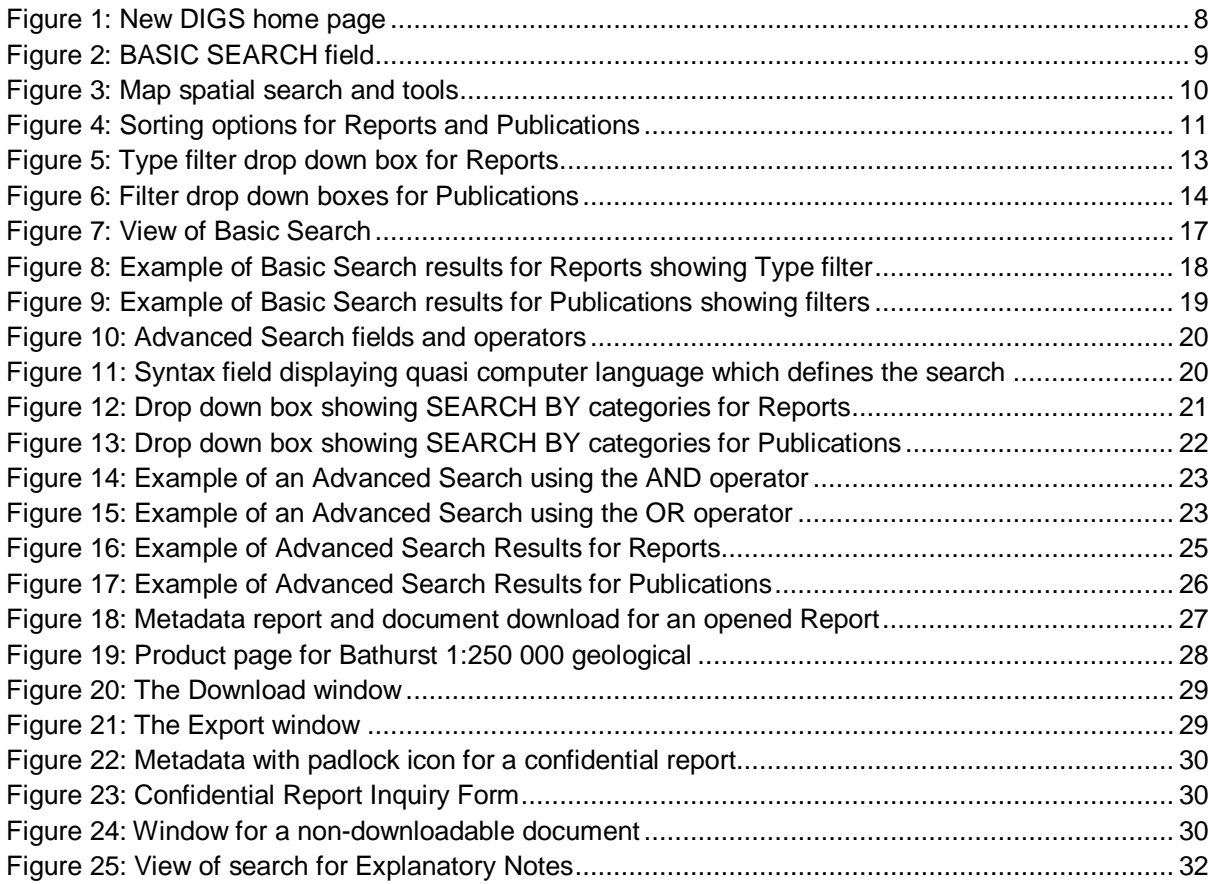

# <span id="page-3-0"></span>**1 About DIGS**

DIGS is a public online archive for the state government's geological, exploration, mining and geotechnical documents. It allows public access to a wealth of geological, mining and historical nonconfidential documents. More than 140,000 entries cover 140 years of exploration, research and geological mapping in NSW.

DIGS an acronym for Digital Imaging of Geological Systems. The DIGS program was launched in 2000 to capture and preserve the department's increasingly fragile, unique (some dating back to 1834), hard-copy documents in digital format.

Documents fall into three categories:

- departmental publications and unpublished reports
- exploration reports (generally unpublished) which are submitted to the department by companies to comply with mining legislation
- NSW government agency geotechnical reports (new collection comprising approximately 3400 reports provided by Public Works Advisory)

Other programs now supplement DIGS to automate the entry of reports from the exploration and mining industry into the DIGS database.

The first primary feature of new DIGS is the upgraded search facility which allows searching of document content as well as the metadata fields. Incorporation of Optical Character Recognition (OCR) technology has resulted in the generation of text documents from raster images creating a much larger searchable pool of data. New DIGS also integrates the old DIGS with the Geoscience Product Catalogue, and more recently, the newly created geotechnical report collection. This allows a search for **Reports, Publications** or **Geotechnical Reports** or all three collections from the same access point.

The second primary feature of new DIGS is the ability to do a spatial search using a map interface. This will find all **Reports, Publications** and **Geotechnical Reports** relating to areas of interest. Spatial and text searches can be combined.

### <span id="page-3-1"></span>1.1 **Reports, Publications and Geotechnical Reports**

A **Report** refers to a document or a collection of documents and the metadata describing this collection. Metadata for each **Report** is recorded in a series of fields. These are used in DIGS for searching, sorting and filtering. Each document in a **Report** also has its own set of metadata. **Reports** are sourced from the DIGS database.

A **Publication** is a product that is available for general distribution and/or purchase. A **Publication** can have a variety of formats such as a glossy publication, printed map, DVD, powerpoint presentation or video. (See a [description of Subcategory filters](#page-14-0) . **Publications** are sourced from the Geoscience Product Catalogue database.

A **Geotechnical Report** refers to a geotechnical document or collection of documents and the metadata describing this collection. As per Reports above, metadata for each **Geotechnical Report** is recorded in a series of fields. These are used in DIGS for searching, sorting and filtering. Each document in a **Report** also has its own set of metadata. **Geotechnical Reports** are sourced from the DIGS database.

Searches can be conducted on either **Reports, Publications** or **Geotechnical Reports.** Using **All** in **Basic Search** provides a combined search.

The DIGS search provides for a **Basic Search** or a highly customised **Advanced Search**. All the searches can be textual, spatial or combined. Further customising is available using the **Sort by** feature and filters.

\*\*\*\*\*\*\*

# <span id="page-5-0"></span>1.2 **What's in DIGS**

#### **Mineral, coal and petroleum company exploration reports containing:**

- geochemistry
- geophysics
- geology
- mine records
- resource estimates
- drillhole logs and reports
- downhole surveys

#### **NSW government agency geotechnical reports containing:**

- aeology
- drillhole logs
- downhole surveys
- seismic surveys
- soil investigations
- laboratory analyses
- test pit logs

#### **Title plans:**

- record tracings
- survey plans

#### **Departmental publications:**

- Explanatory notes for maps
- **Bulletins**
- **Memoirs**
- **Quarterly Notes**
- Minfo
- **Records**
- technical papers
- **posters**

#### **Historical documents and educational materials:**

- heritage maps
- correspondence
- **factsheets**

#### **Maps**

- geological and metallogenic maps
- **regolith**
- map vector data
- geophysical-geological interpretation maps
- special interest maps
- coalfield geological maps
- soil gas surveys
- mineral studies and research
- well completion reports
- seismic surveys
- geological-geophysical interpretations
- trench mapping
- ground water investigations
- geotechnical interpretation and analysis
- site plans
- cross sections
- working plans
- consolidated leases
- presentations
- mineral exploration packages
- Mineral Industry Review
- Coal Industry Review
- departmental Annual Reports
- **factsheets**
- flyers or brochures
- historical images
- heritage brochures
- excursions/field guides
- coastal quaternary maps
- heritage maps
- geoscience data packages (DVD)
- **bulletins**
- non-periodicals
- geophysical maps

### **Other**

- geoscience data packages (DVD)
- NSW Explorers Directory (DVD)
- non-periodicals

# <span id="page-7-0"></span>**2 Home page**

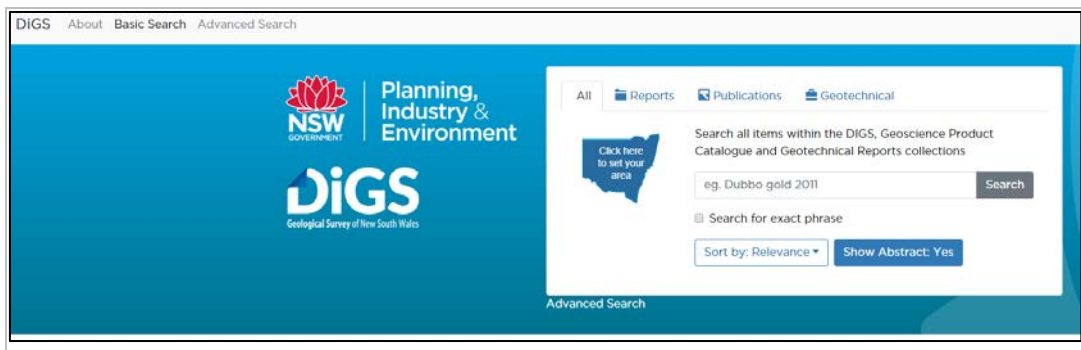

<span id="page-7-4"></span>**Figure 1:New DIGS home page**

The Home Page is also the Basic Search page.

**Basic** and **Advanced Search** options are located in the top LH corner. Account management tools, help and print functions, are located, in the top RH corner.

An explanation of criteria or categories throughout the site is given by hovering the mouse over text. Hover text is not supported on tablets and smaller mobile devices.

# <span id="page-7-1"></span>**3 Menus, tools and functions**

### <span id="page-7-2"></span>3.1 **ABOUT, BASIC SEARCH and ADVANCED SEARCH**

- **About:** describes DIGS database, its contents and history.
- **Basic search:** activates the single text box basic search screen and provides a Type filter for the results. It returns all items containing the search term(s).
- **Advanced Search:** activates the multiple text entry criteria boxes, an 'And/Or' option to perform a refined search, and Category, Subcategory, Theme and Scale filters to further refine the results.

### <span id="page-7-3"></span>3.2 **REGISTER, LOG IN and SAVED SEARCHES**

- **Login:** allows access to a client's account
- **Register:** is used to set up an account which then accesses the Settings menu and the client's saved searches. Registration also provides the option of joining a mailing list to receive alerts about changes to DIGS.
- **Saved Searches:** allows a registered client to view, modify or delete their saved searches.

## <span id="page-8-0"></span>3.3 **HELP, SETTINGS, PRINT and SKIP functions**

- **•** The **DIGS HELP** guide is available under **Settings**  $\frac{1}{2}$ .
- **Settings** can be used to update registered user profiles, set default search criteria, access the **DIGS HELP** guide and Log out.
- The print icon enables printing search results currently on screen
- The skip icon enables skipping past the **Search Bar** to the **Search Results** page content

### <span id="page-8-1"></span>3.4 **REPORTS, PUBLICATIONS and ALL selections**

The home page displays the **Basic Search** text box allowing a search on **Reports**, **Publications** or **All**. The default is '**All**'. The default can be changed for registered users by selecting the **Search Settings**  option in the **Settings Menu.**

The **Reports** selection searches all reports in the DIGS database. The **Publications** selection searches all products in the Geoscience Product Catalogue. The **All** selection searches all items in the DIGS database and the Geoscience Product Catalogue.

### See **Reports** and **[Publications](#page-3-1)** [on page 4.](#page-3-1)

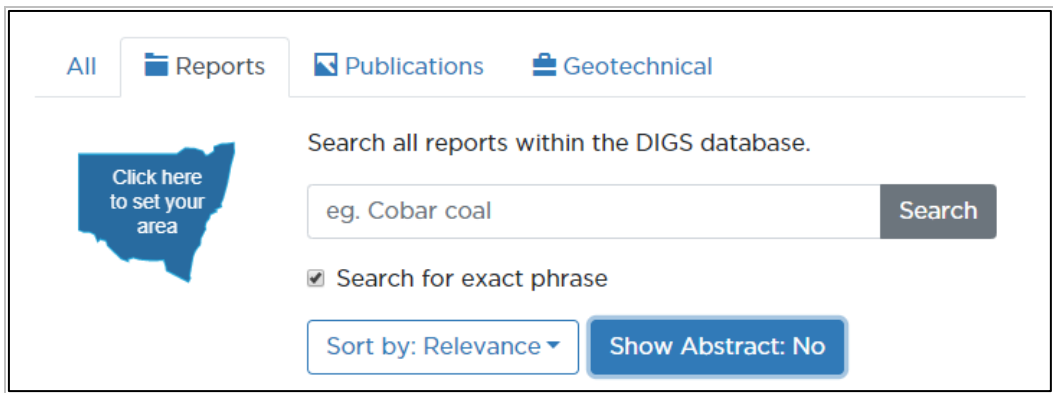

<span id="page-8-3"></span>**Figure 2: BASIC SEARCH field**

### <span id="page-8-2"></span>3.5 **SYNTAX (advanced search only)**

Syntax is only available under Advanced Search. [See Syntax on page](#page-19-2) [20.](#page-19-2)

### <span id="page-9-0"></span>3.6 **The MAP spatial selection**

The NSW map icon opens a map of NSW enabling you to select your area/s of interest. This can be combined with a text search to restrict a search to a specific area/s and topic.

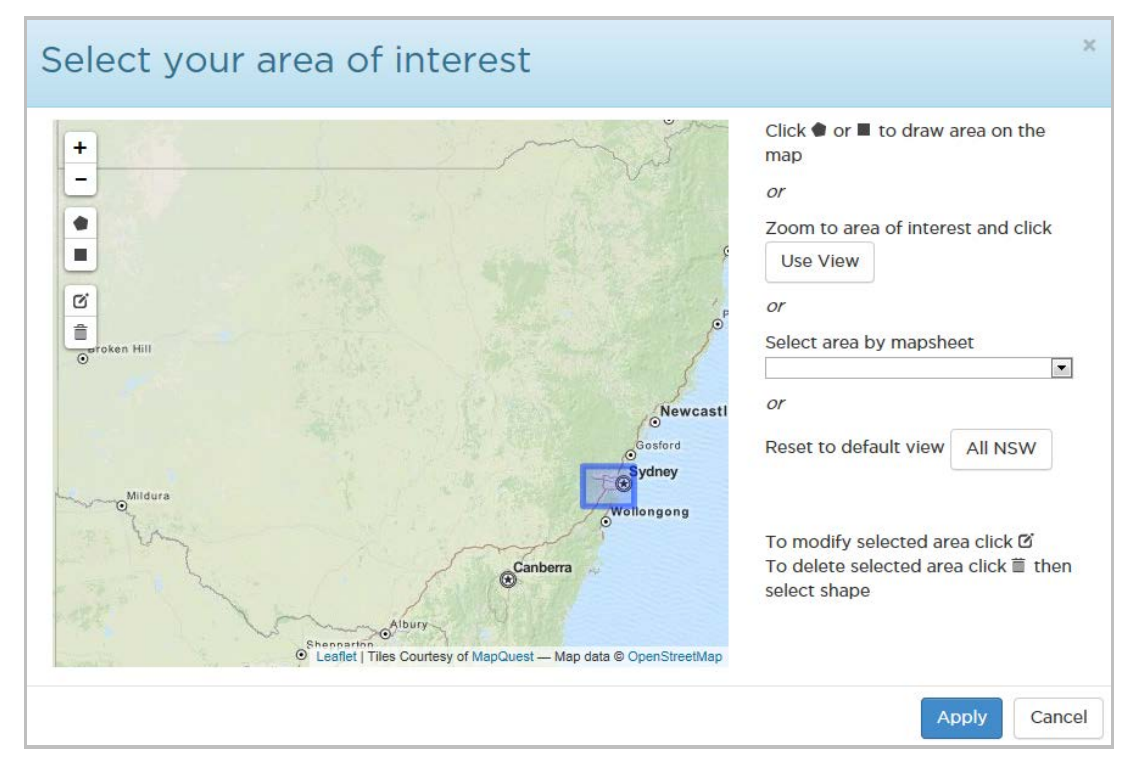

<span id="page-9-1"></span>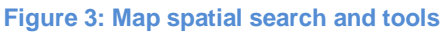

- The area of interest can be closely defined using the zoom in and out tools  $\Box$
- Use the drawing tools to draw the required shape
- Options are provided to 'Finish',' Delete last point', and 'Cancel'
- Drag the handles or marker to further define the drawn shape or to remove features from a drawn shape  $\triangleq$
- Or either zoom into the area of interest or use the drop down list of mapsheet areas.

# <span id="page-10-0"></span>3.7 **The SORT BY function**

The **SORT BY** function allows sorting of the search results using metadata fields from the source databases. The function differs for **Reports** and **Publications**. The default **SORT BY** parameter is Relevance. The default can be changed for registered users by selecting the Search Settings option in the Settings Menu  $\mathbf{C}$ .

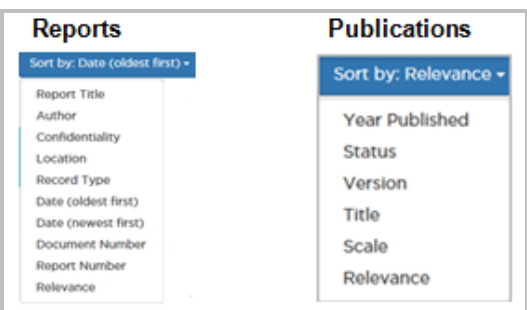

#### <span id="page-10-3"></span>**Figure 4: Sorting options for Reports and Publications**

### <span id="page-10-1"></span>**Table 1: Description of SORT BY categories for Reports**

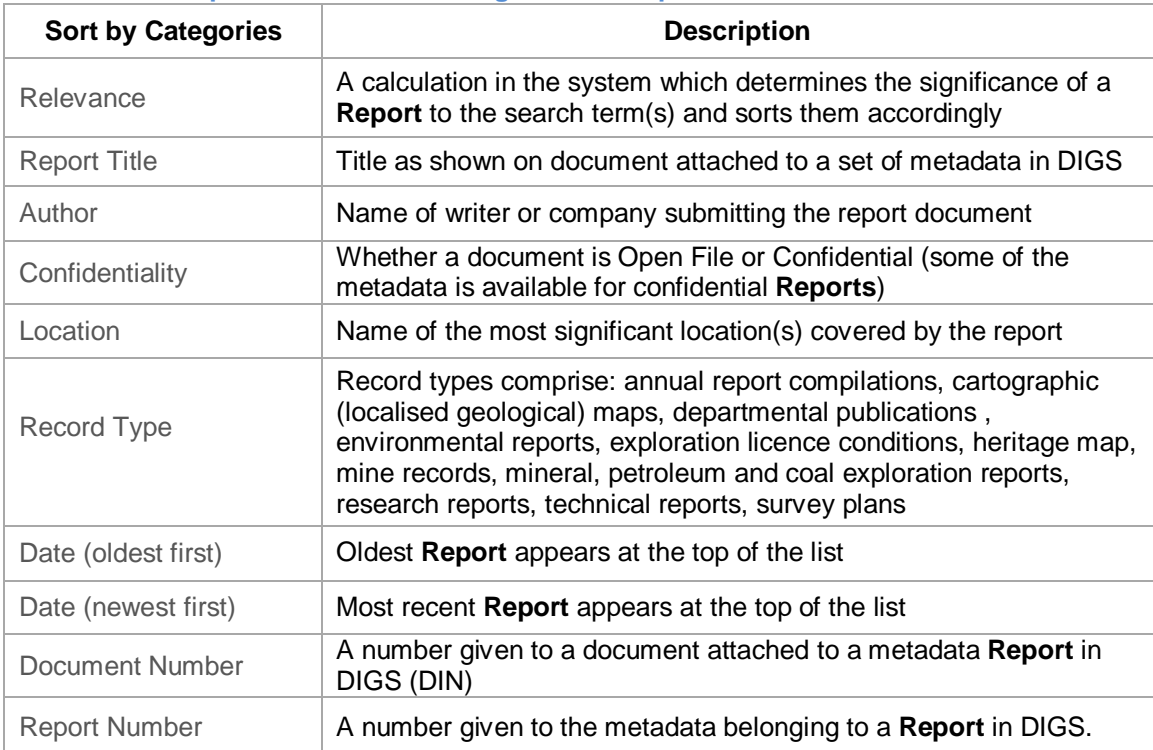

### <span id="page-10-2"></span>**Table 2: Description of SORT BY categories for Publications**

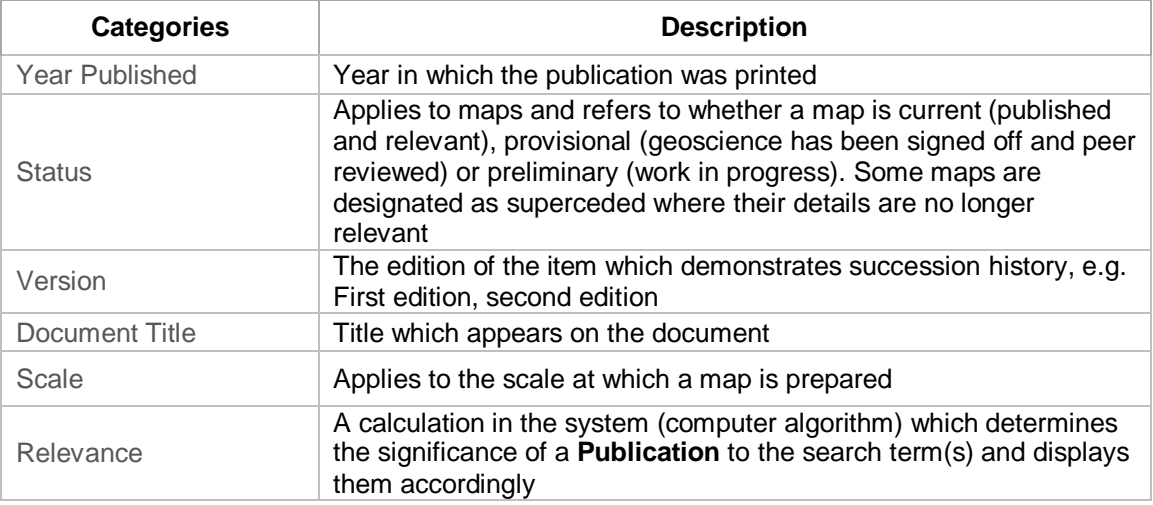

# <span id="page-11-0"></span>3.8 **SHOW ABSTRACT**

The **Show abstract** tab, show abstract: Yes , allows one line of the abstract to show in the search results screen. The abstract can be completely opened by clicking '**More'**. The default value for **Show abstract** is 'Yes'. The default can be changed for registered users by selecting the **Search Settings** option in the **Settings Menu**

# <span id="page-11-1"></span>3.9 **SELECT, DOWNLOAD, EXPORT and SHARE functions for search results**

- **↓ Select All** :The **Select All** icon selects all documents
- **X** Deselect All in The Deselect All icon appears when a selection is made and clears all selections
- **E.** Download: The **Download** icon downloads selected documents [\(29\)](#page-28-0).
- **Export** : The **Export** icon exports selected documents to a .csv file [\(on page 29](#page-28-2)
- **★ Share** : The **Share** icon allows search results to be shared with another person

### <span id="page-11-2"></span>3.10 **SAVE THIS SEARCH (advanced search only)**

The **Save this Search** function is only available to registered users. It allows favourite searches to be saved and viewed, modified or deleted in the registered users account at a future date. Save this Search

# <span id="page-12-0"></span>**4 Filters for search results**

# <span id="page-12-1"></span>4.1 **TYPE FILTER for REPORTS**

Search results for **Reports** can be filtered using the **Type** tab. It provides a drop down list of **Report** types available for the set of results that are showing. It also shows the number of reports available for each filter type. Tick the required filter types and click **'Confirm'**.

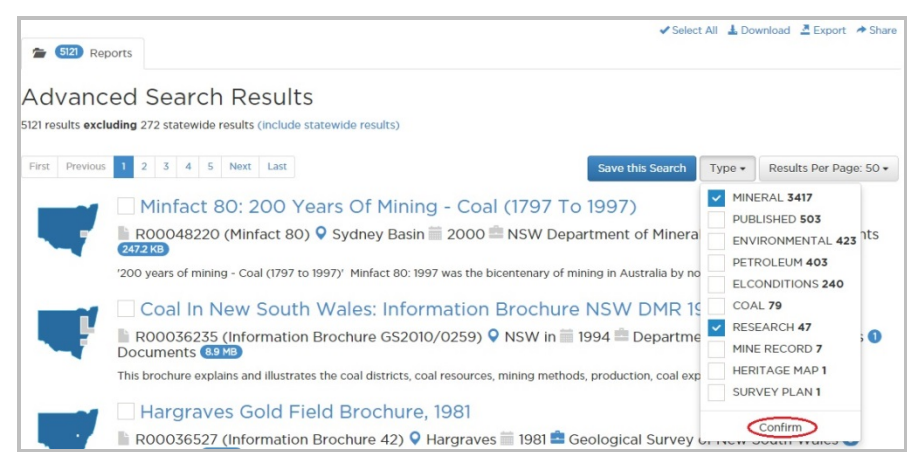

**Figure 5: Type filter drop down box for Reports**

#### <span id="page-12-3"></span><span id="page-12-2"></span>**Table 3: Description of Type filter for Reports**

<span id="page-12-4"></span>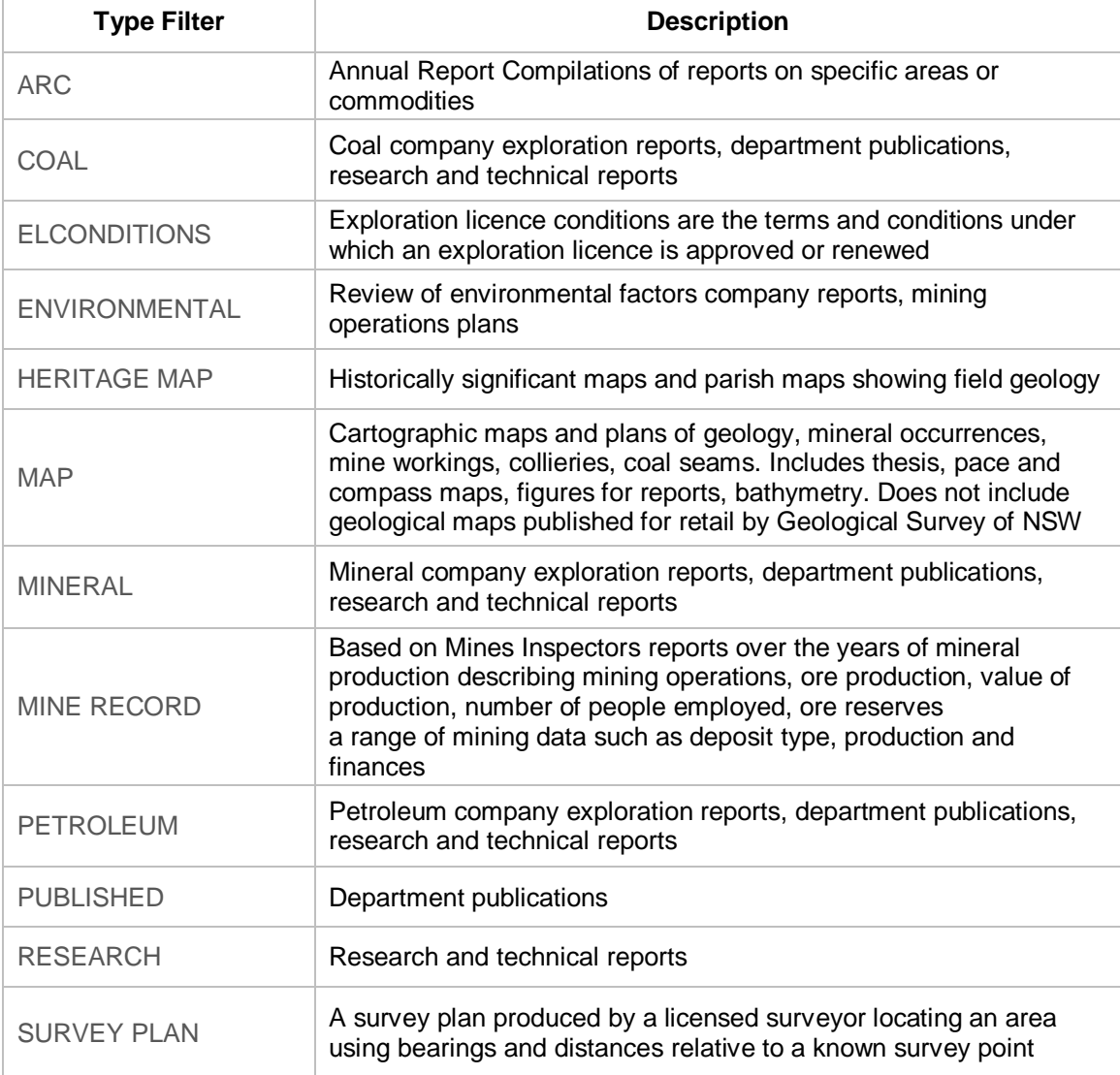

# <span id="page-13-0"></span>4.2 **CATEGORY, SUBCATEGORY, THEME and SCALE filters for PUBLICATIONS**

Four filters are provided by drop down boxes under **Category, Subcategory, Theme** and **Scale**. They show the range of categories the search results belong to and the number of results in each category. For example:

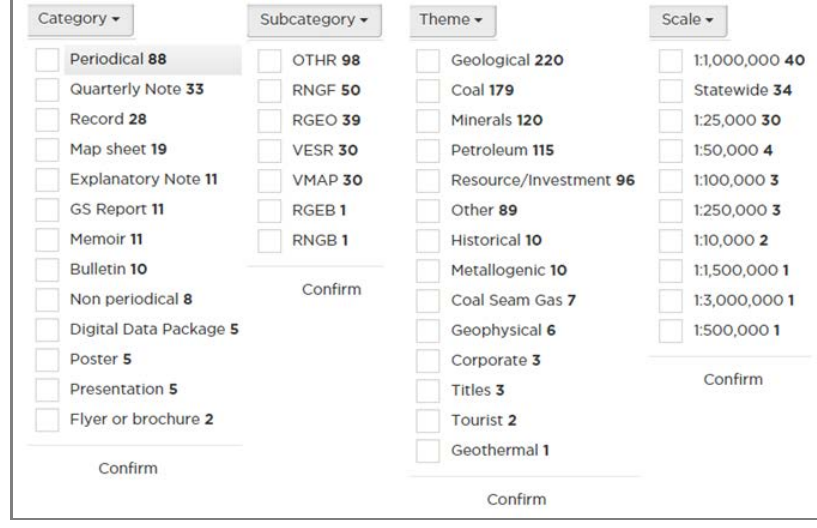

<span id="page-13-3"></span>**Figure 6: Filter drop down boxes for Publications**

### <span id="page-13-1"></span>4.2.1 **CATEGORY filter**

Category is the physical form of the product, such as map sheet, book, brochure, flyer, poster or digital data package.

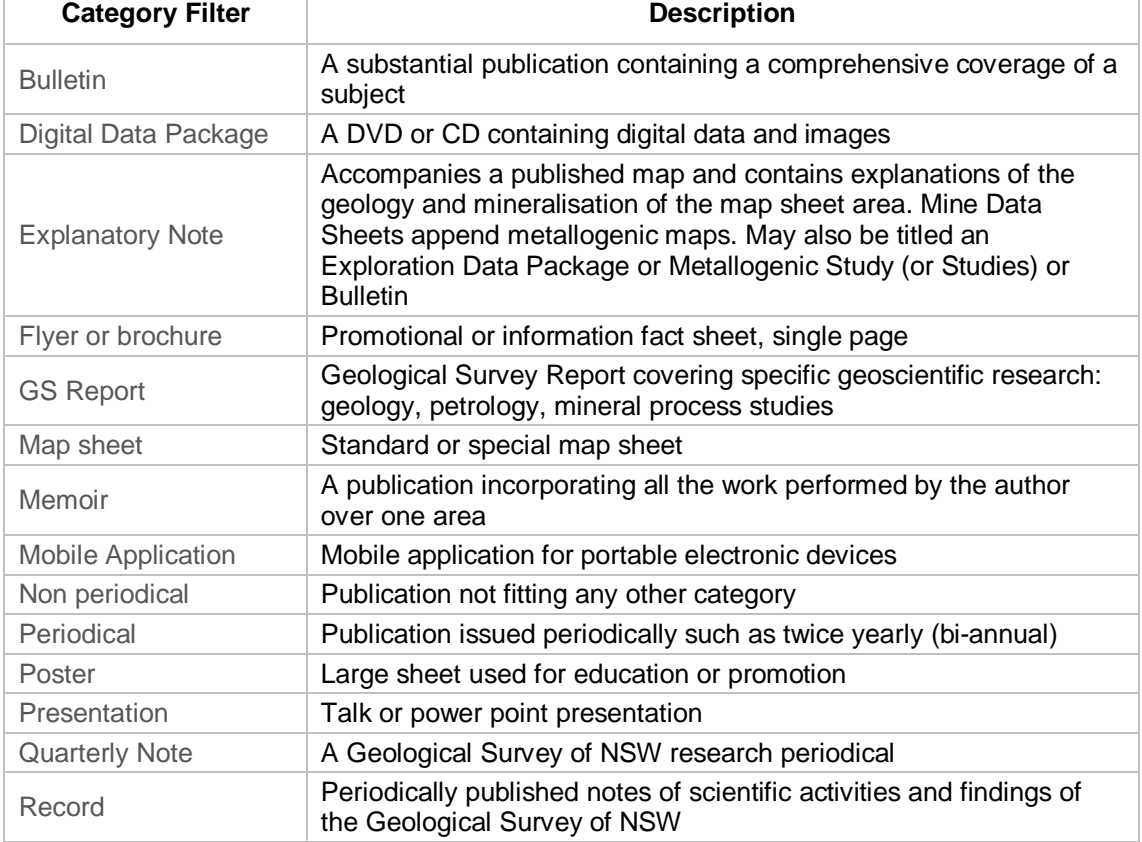

### <span id="page-13-2"></span>**Table 4: Description of Category filter for Publications**

# <span id="page-14-0"></span>4.2.2 **SUBCATEGORY filter**

**Subcategory** refers to the physical/electronic format of a **Publication** or product. **Subcategory** filters show only those search results which exist in the formats for the selected subcategories.

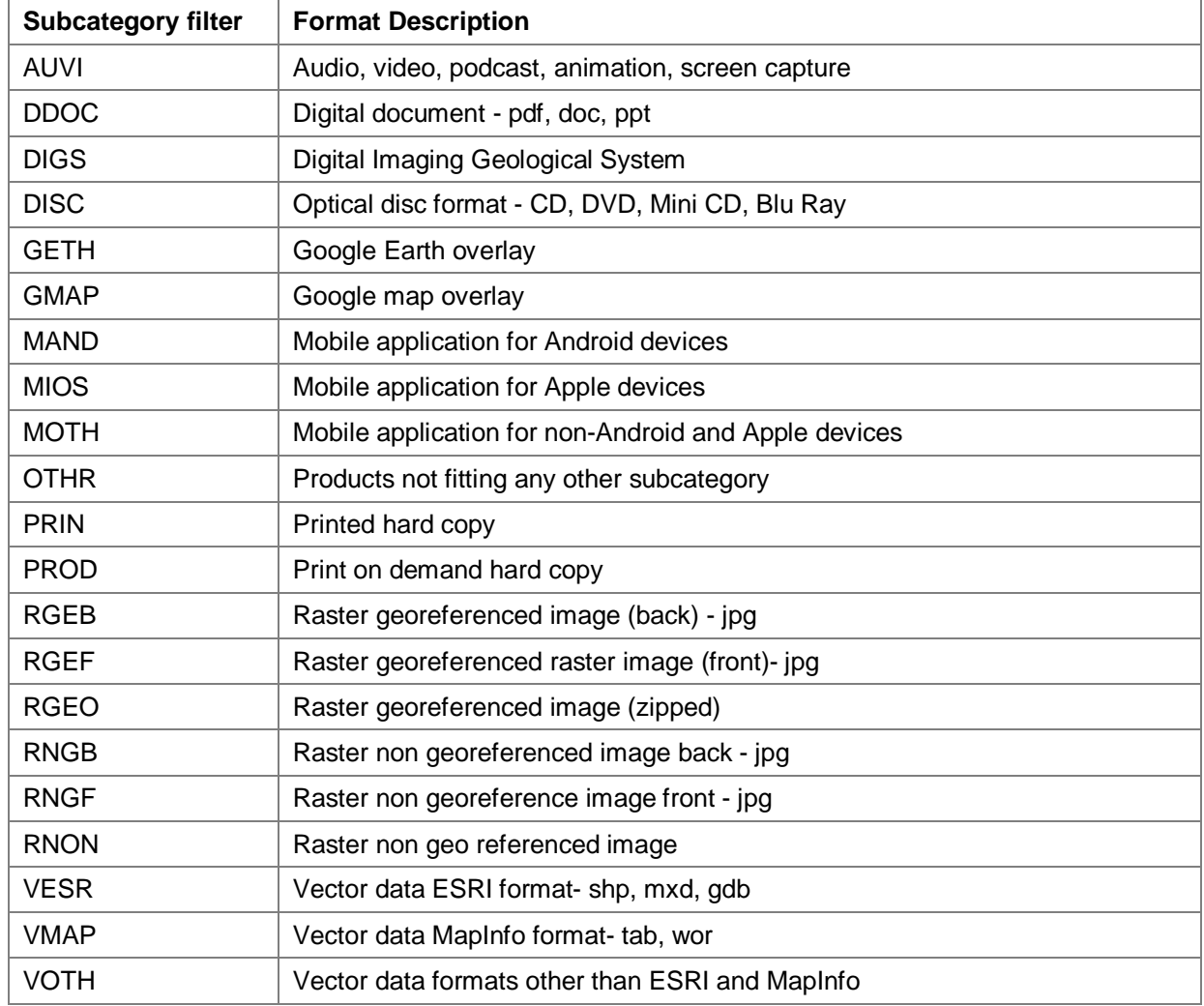

### <span id="page-14-1"></span>**Table 5: Description of Subcategory filters**

### <span id="page-15-0"></span>4.2.3 **THEME filter**

**Theme** is the subject matter of a **Publication**. It may have several themes e.g. Metallogenic and Geological. **Theme** filters are used to show only those search results which are consistent with the descriptions for the selected themes.

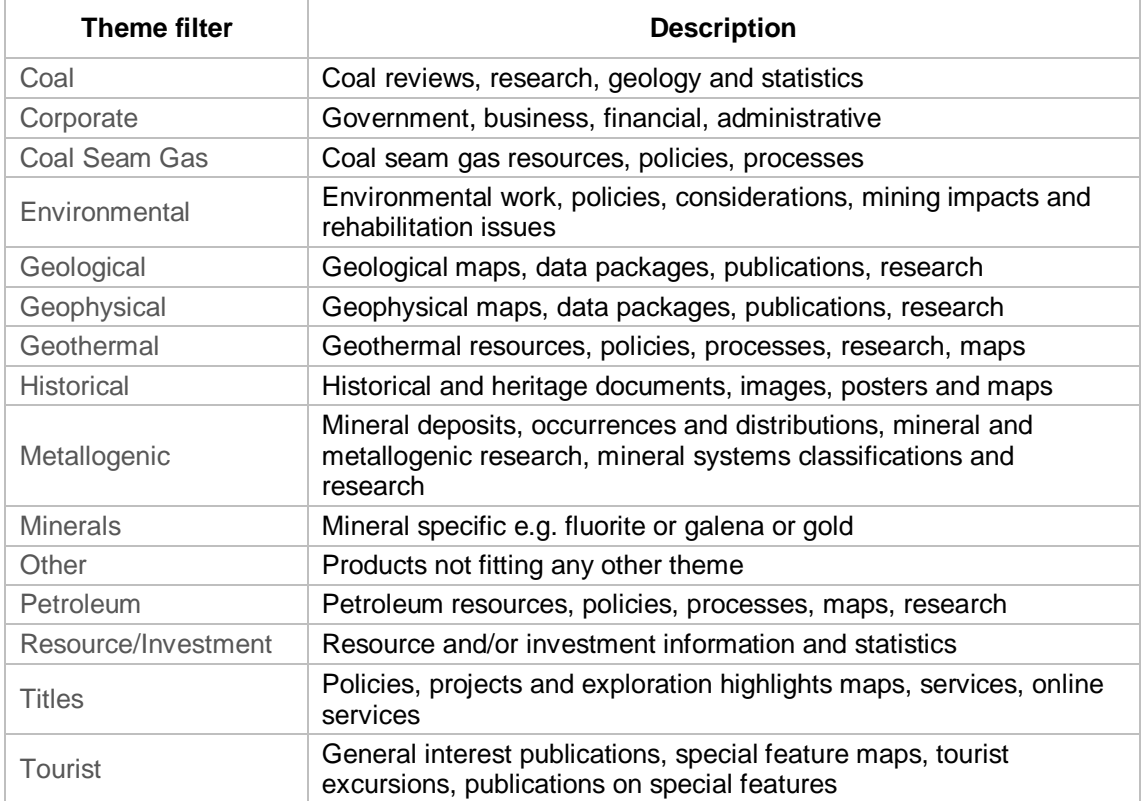

### <span id="page-15-2"></span>**Table 6: Description of Theme Filter for Publications**

### <span id="page-15-1"></span>4.2.4 **SCALE filter**

The **Scale** filter applies to mainly to maps and the corresponding explanatory notes which are published at a range of scales. Statewide maps are usually at a much larger scale to allow for regional coverage e.g. 1 cm equals 1 500 000 cm. Smaller scales allow a more detailed coverage e.g. 1 cm equals 25 000 cm.

# <span id="page-16-0"></span>**5 Basic search**

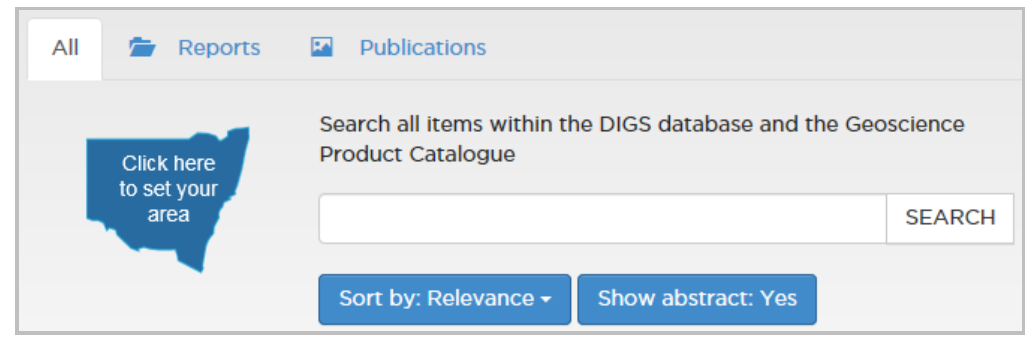

<span id="page-16-3"></span>**Figure 7: View of Basic Search**

A basic text search can be conducted on both **Reports** and **Publications** using **ALL** or limit the search to either **Reports** or **Publications**. Your basic text search can be combined with a spatial search by using the **Map**.

The **Basic Search** for **Reports** differs from the **Basic Search** for **Publications**. These differences are apparent in the drop down lists in the **Sort by** fields and the filters for the search results.

The **Basic Search** for **Reports** searches the metadata fields and the content of the document(s) in the DIGS database.

The **Basic Search** for **Publications** searches the metadata fields and the document content of the GPC database.

### <span id="page-16-1"></span>5.1 **BASIC SEARCH field**

- '**All**' searches both **Reports** and **Publications** datasets. This search provides a limited 'Type' filter
- **'Reports'** searches the contents of the document(s) in a **Report** and its metadata in the DIGS database It provides '**Type**' filter
- **'Publications'** searches a publication's contents and its metadata in the Geoscientific Product Catalogue (GPC) database. It provide 3 filters: **Category, Subcategory, Theme** and **Scale**
- The NSW map opens a map of NSW enabling you to select your area/s of interest. This can be combined with a text search

### <span id="page-16-2"></span>5.2 **Start a BASIC SEARCH**

- 1. Choose either **Reports** or **Publications**. Choose **All** if wishing to search both **Reports** and **Publications**
- 2. The map can refine the text search by narrowing the search to a selected area
- Search all items within the DIGS database. 3. Type the search criteria into the search window  $\log_{100}$  Dubbe gold 2011 SEARCH
- 4. Choose the **Sort by** field which best suits the search. The **Sort by** function differs for **Reports** and **Publications**. See [Table 1: Description of SORT BY categories for Reports](#page-10-0) [on page 11](#page-10-3)
- 5. Use the **Type** filter to refine the **Basic Search**. See TYPE FILTER **[for REPORTS](#page-12-1)** [on page 13](#page-12-2)

# <span id="page-17-0"></span>5.3 **BASIC SEARCH results for REPORTS**

The number of results is shown at the top RHS of the list. The number of Statewide results is also shown but not included in the list. Statewide **Reports** contain content covering the entire state of NSW. Click on **'include statewide results'** to add them to the list of results.

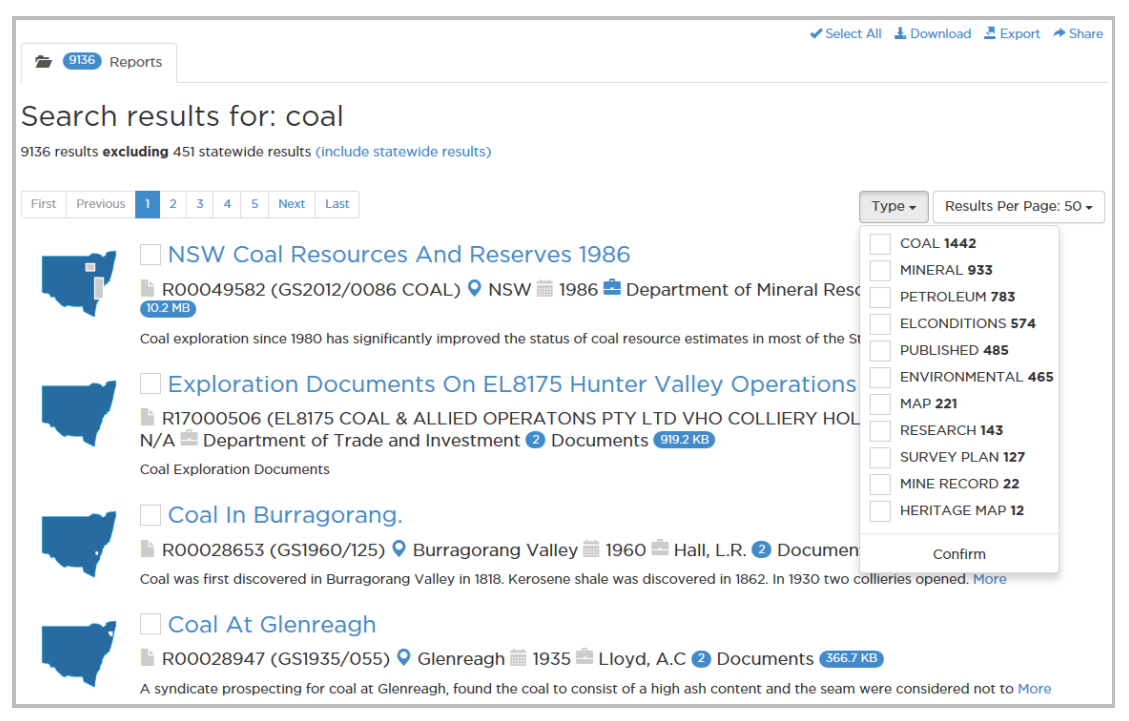

**Figure 8: Example of Basic Search results for Reports showing Type filter**

- <span id="page-17-1"></span>1. Use the **Type** filter to refine the **Basic Search**. The filter will only show those results in the chosen categories. See TYPE FILTER **[for REPORTS](#page-12-2)** [on page 13.](#page-12-2)
- 2. To open the **Report**, click on its title
- 3. The maps shows the spatial coverage of the report
- 4. The check box is used for downloading, exporting or sharing the report
- 5. Below the report title is a row of metadata fields comprising:
	- the DIGS database number
	- locality **O**
	- date ·
	- $\bullet$  author
	- the number of documents attached to the DIGS metadata report  $\begin{array}{|c|c|} \hline 5 & \hline \end{array}$  are available
	- the size of the download file  $[11.5 \text{ KB}]$
- 6. Hovering the mouse cursor over the blue or grey icons will display further information about the metadata, if available
- 7. The first line of the abstract is shown if the Include abstract Yes has been chosen. The abstract can be completely opened by clicking '**More**'

# <span id="page-18-0"></span>5.4 **BASIC SEARCH results for PUBLICATIONS**

The number of results is shown at the top RHS of the list. A statewide option is not used for this search.

Three filters are available to further refine the search. See CATEGORY, [SUBCATEGORY,](#page-13-0) THEME and SCALE filters for **[PUBLICATIONS](#page-13-0)** [on page 14.](#page-13-0)

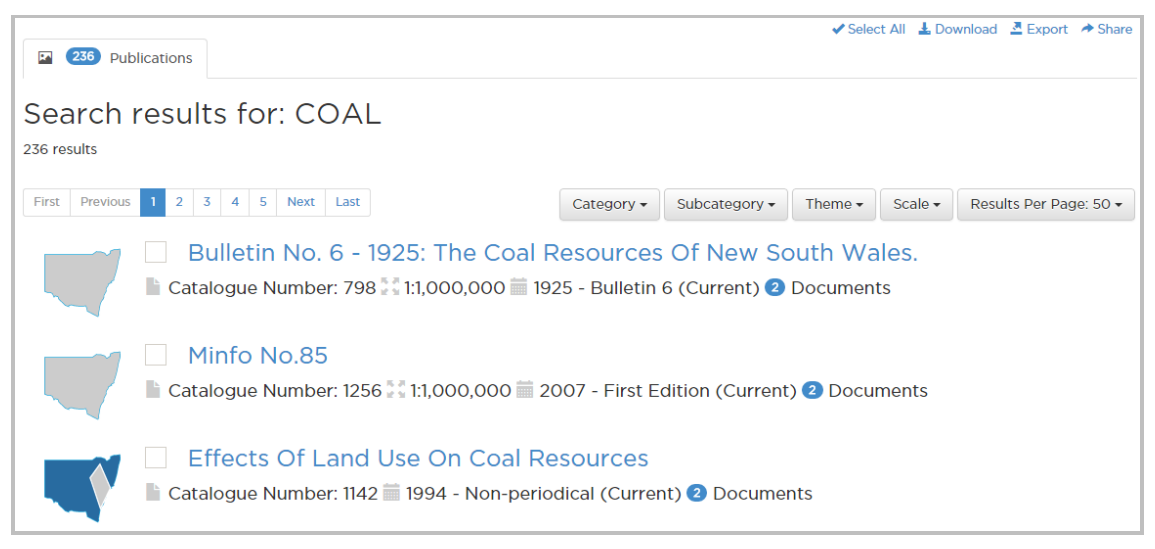

**Figure 9: Example of Basic Search results for Publications showing filters**

<span id="page-18-1"></span>Use the **Category, Subcategory, Theme** and **Scale** filters to refine the advanced search. The filters will only show those results in the chosen categories.

- 1. To open the report, click on its title
- 2. The maps shows the coverage of the report
- 3. The check box is used for downloading, exporting or sharing the report
- 4. Below the report title is a row of metadata fields comprising:
	- the GPC catalogue number
	- date of publication
	- type of publication and status
	- $\bullet$  the number of documents available  $\bullet$
- 5. Hovering the mouse cursor on the above blue or grey icons will display further information about the metadata, if available

# <span id="page-19-0"></span>**6 Advanced search**

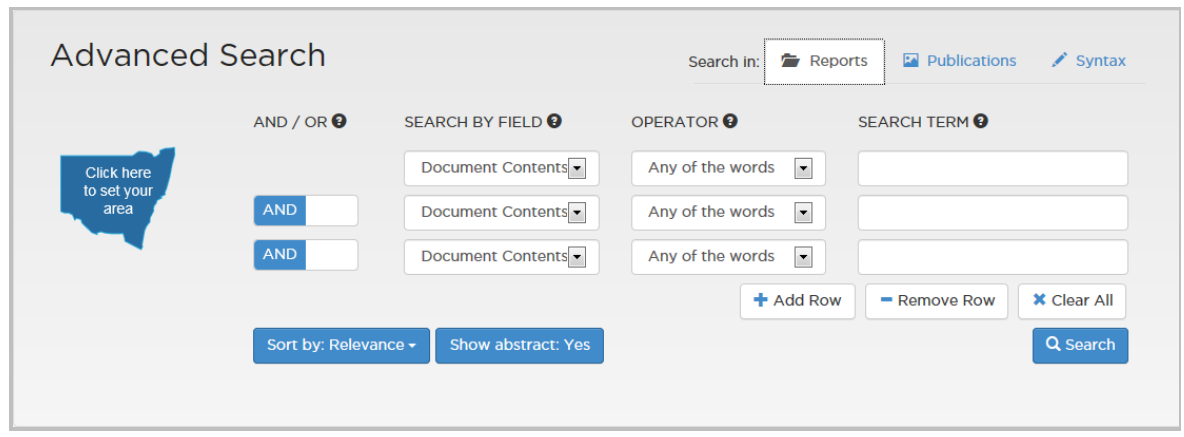

<span id="page-19-3"></span>**Figure 10: Advanced Search fields and operators**

The **Advanced Search** provides multiple text boxes and operators to refine a search. A text search can be combined with a spatial search by using the map of NSW [\(page](#page-9-0) [10\)](#page-9-0) to define the area of interest. The search function, **Syntax** [\(page](#page-19-2) [20\)](#page-19-2) is available for defining the search in computer terms.

The **Advanced Search** for **Reports** differs from the **Advanced Search** for **Publications**. These differences are apparent in the drop down lists in the **SEARCH BY** and **Sort by** fields and the filters for the Search Results.

# <span id="page-19-1"></span>6.1 **ADVANCED SEARCH field**

The **Advanced Search** for **Reports** searches the metadata fields and the content of the document(s) in the DIGS database.

The **Advanced Search** for **Publications** searches the metadata fields and the document content of the GPC database.

The Advanced Search also offers up to 9 additional Boolean (AND/OR) searches by adding rows of search criteria.

The **Advanced Search** using **Syntax** allows a search using quasi computer language.

### <span id="page-19-2"></span>6.1.1 **SYNTAX**

The syntax shows a scripted system interpretation of the search criteria. The syntax may be copied or modified by advanced users.

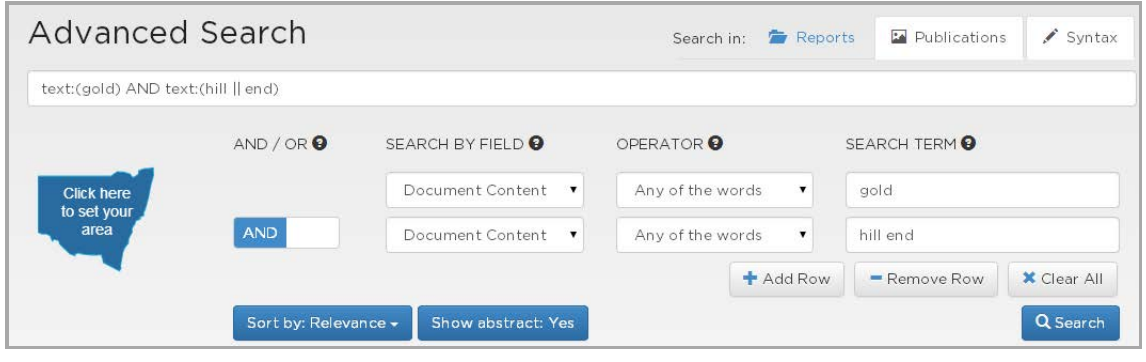

<span id="page-19-4"></span>**Figure 11: Syntax field displaying quasi computer language which defines the search**

### <span id="page-20-0"></span>6.1.2 **SEARCH BY fields**

The **SEARCH BY FIELD** differs for **Reports** and **Publications** because they search different source databases.

### *SEARCH BY FIELD for REPORTS*

The categories in the **SEARCH BY FIELD** drop down box for **Reports** search the document contents and its relevant metadata fields in the DIGS database. Choose the categories that best suit the search. Several categories can be used by adding rows.

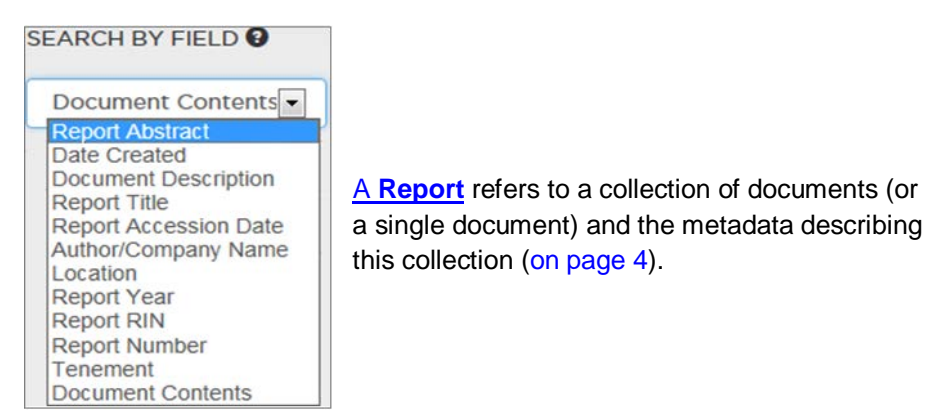

<span id="page-20-2"></span>**Figure 12: Drop down box showing SEARCH BY categories for Reports**

<span id="page-20-1"></span>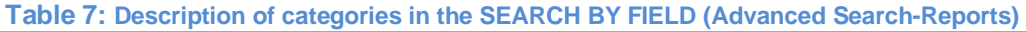

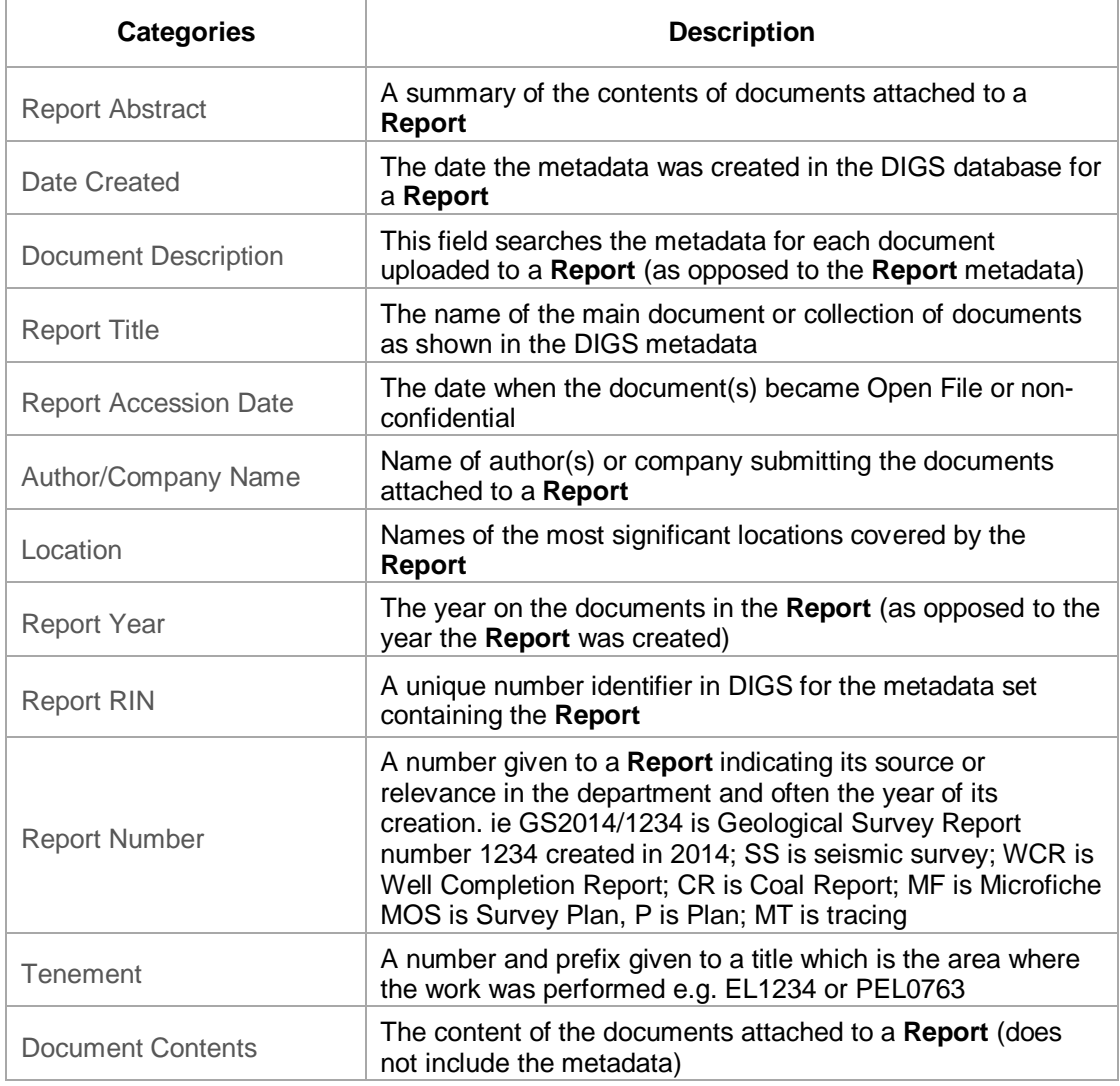

# *SEARCH BY FIELD for PUBLICATIONS*

The categories in the **SEARCH BY FIELD** drop down box for **Publications** searches the document and its relevant metadata fields in the GPC database. Choose the categories that best suit the search. Several categories can be used by adding rows.

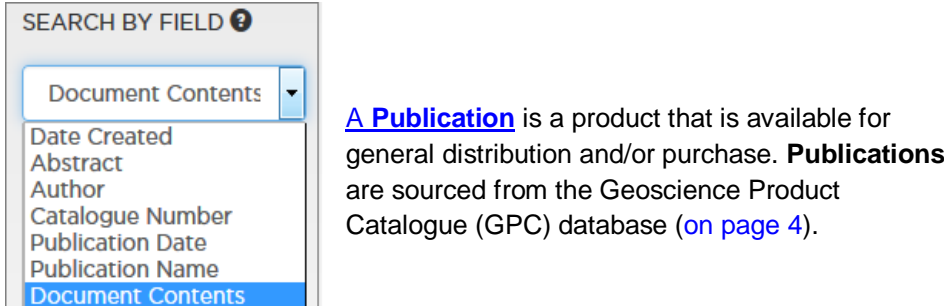

#### <span id="page-21-1"></span>**Figure 13: Drop down box showing SEARCH BY categories for Publications**

#### <span id="page-21-0"></span>**Table 8: Description of categories in the SEARCH BY FIELD (Advanced Search-Publications)**

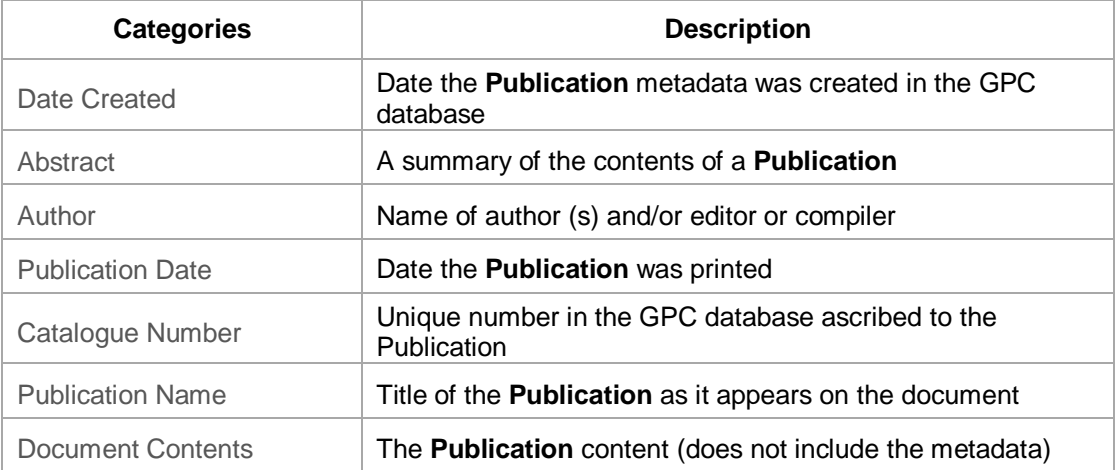

\*\*\*\*\*\*\*\*\*\*\*\*\*

### <span id="page-22-0"></span>6.1.3 **The OPERATOR**

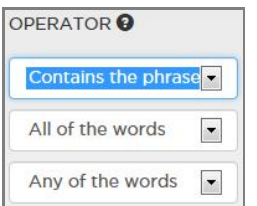

The **OPERATOR** is used to choose whether the search must look for:

- all of the words in the **Search term** field
- any one of the words used in the **Search term** field
- for the phrase as it is written in **Search term** field
- number ranges, when selecting some date categories in the **Search by** field.

### <span id="page-22-1"></span>6.1.4 **The AND/OR option**

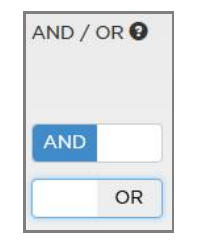

The **AND** operator decides whether to search and display results which are true for both rows of criteria. i.e. all rows of AND criteria are satisfied.

The **OR** operator displays results which are true for either of the rows of criteria. i.e. any one of rows of criteria is satisfied. This is useful for synonyms.

For example, the search below will return all those **Reports** containing both 'Sydney Basin' as a phrase in the location metadata field and 'coal' or 'petroleum' (or both) in the document's contents.

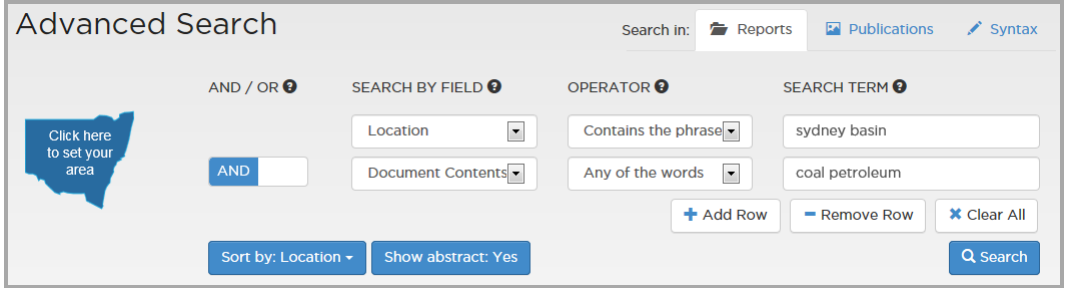

<span id="page-22-2"></span>**Figure 14: Example of an Advanced Search using the AND operator**

The search below will return all those items that contain the phrases (contiguous text) 'Thomson Orogen' and the 'Eromanga Basin' which are overlapping geographic areas.

| <b>Advanced Search</b>                                |            |                                      | Reports<br>Search in:                     | $\Box$ Publications<br>$\mathcal{S}$ Syntax |
|-------------------------------------------------------|------------|--------------------------------------|-------------------------------------------|---------------------------------------------|
|                                                       | AND / OR ② | SEARCH BY FIELD <sup>9</sup>         | <b>OPERATOR</b>                           | <b>SEARCH TERMO</b>                         |
| <b>Click here</b><br>to set your<br>area              |            | $\overline{\phantom{a}}$<br>Location | Contains the phrase $\blacktriangleright$ | Thomson Orogen                              |
|                                                       | OR         | $\overline{\phantom{a}}$<br>Location | Contains the phrase                       | Eromanga Basin                              |
|                                                       |            |                                      | $\pm$ Add Row                             | <b>X</b> Clear All<br>$=$ Remove Row        |
| <b>Show abstract: Yes</b><br>Sort by: Location $\sim$ |            |                                      | Q Search                                  |                                             |

<span id="page-22-3"></span>**Figure 15: Example of an Advanced Search using the OR operator**

### <span id="page-23-0"></span>6.2 **Start an ADVANCED SEARCH**

- 1. Choose either **Reports** or **Publications**.
- 2. Choose a field from the drop down box under the SEARCH BY FIELD tab. This field is different for **Reports** and **Publications** [\(on page 21\)](#page-20-0)
- 3. Choose one of the **OPERATORS** [\(on page 23\)](#page-22-0)
- 4. Type the criteria text into the fields.
- 5. Use the **AND/OR** option if required by adding extra rows [\(on page 23\)](#page-22-1)
- 6. Choose the **Sort by** field which best suits the search. The **Sort by** function differs for **Reports** and **Publications**. [\(on page 11\)](#page-10-0)
- 7. Decide whether to show the abstract [\(on page 12\)](#page-11-0)
- 8. Use the Type [filter for Reports](#page-12-1) or the [Category, Subcategory, Theme](#page-12-4) and Scale filters for [Publications](#page-12-4) to further refine your search [\(on page 13\)](#page-12-0)
- 9. Save the search using the **Save this Search** tab. This function is only available to registered users [\(on page 26\)](#page-25-0).
- 10. Inspect the search results [\(pages on page 25](#page-24-0) and [on page 26\)](#page-24-0)
- 11. Select reports for downloading, exporting or sharing using the check boxes and the respective function tools  $\sqrt{\ }$  Select All  $\pm$  Download  $\sqrt{\ }$  Export  $\rightarrow$  Share [\(on page 29\)](#page-28-0)

# <span id="page-24-0"></span>6.3 **ADVANCED SEARCH results for REPORTS**

Results are listed and show information from a number of metadata fields.

The number of search results is shown in the top LHS corner and can be supplemented with reports that have a general statewide coverage by clicking **'include statewide results'**. Registered users can change their settings to make the display of statewide results a default setting. This field then becomes **'exclude statewide results'**.

Further sorting is available using the **Type** filter drop down option box [\(page 13\)](#page-12-1)

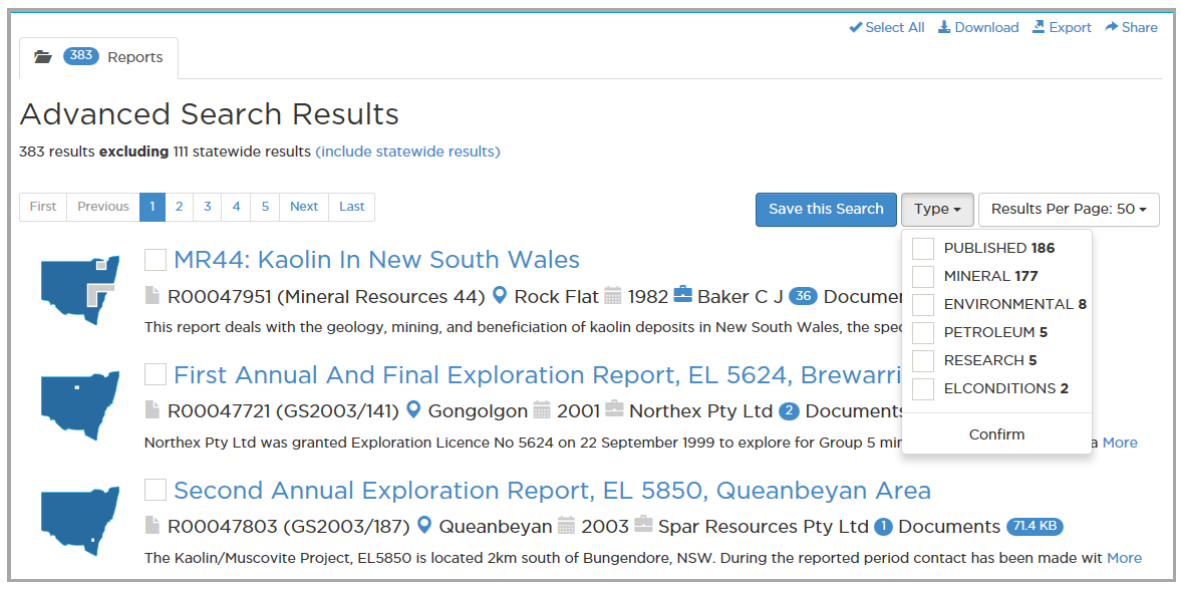

**Figure 16: Example of Advanced Search Results for Reports**

- <span id="page-24-1"></span>1. To open the report, click on its title.
- 2. The maps shows the coverage of the report
- 3. The check box is used for downloading, exporting or sharing the report
- 4. Below the report title is a row of metadata fields comprising:
	- the DIGS database number
	- locality
	- date '
	- author  $\vert$
	- the number of documents attached to the DIGS metadata report are available
	- the size of the download file  $\boxed{1.5 \text{ KB}}$
- 5. Hovering the mouse cursor on the above icons will display further information about the metadata, if available
- 6. The first line of the abstract can be completely opened by clicking **MORE**
- 7. Filter using the **Type** filter [\(on page 13\)](#page-12-1)

# <span id="page-25-0"></span>6.4 **ADVANCED SEARCH results for PUBLICATIONS**

Results are listed and show information from a number of metadata fields in the GPC.

The number of search results is shown in the top LHS corner. Statewide results are included in the search.

Further sorting is available using the **Category, Subcategory, Theme** and **Scale** filters drop down boxes [on page 14\)](#page-13-0).

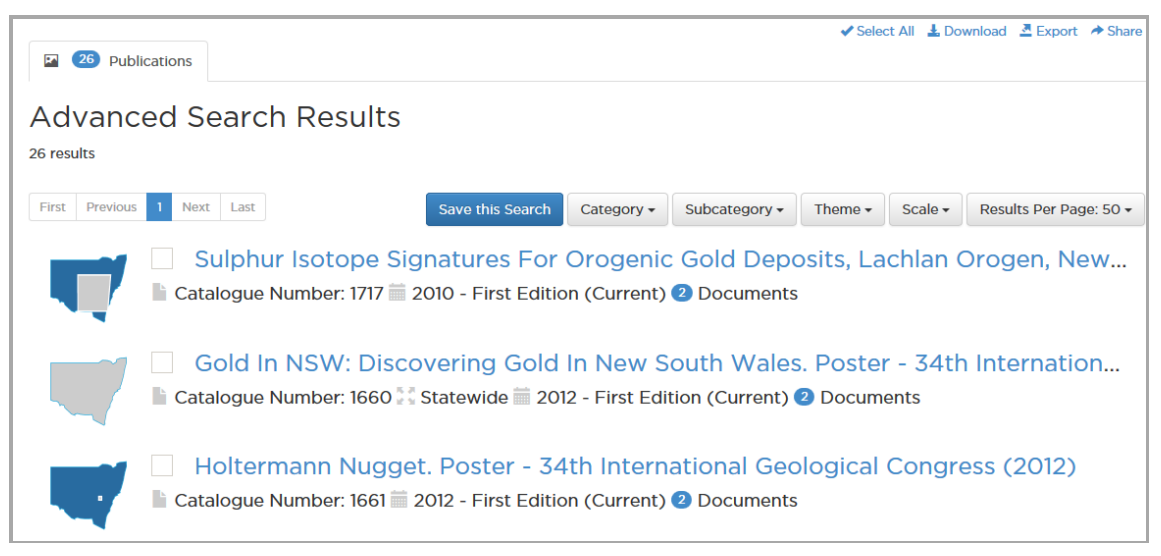

**Figure 17: Example of Advanced Search Results for Publications**

- <span id="page-25-1"></span>1. Use the **Category, Subcategory, Theme** and **Scale** filters to refine the advanced search. The filters will only show those results in the chosen categories.
- 2. To open the report, click on its title.
- 3. The maps shows the coverage of the report
- 4. The check box is used for downloading, exporting or sharing the report [\(page 27\)](#page-11-1)
- 5. Below the report title is a row of metadata fields comprising:
	- the GPC catalogue number
	- date of publication
	- type of publication and status
	- the number of documents available and their formats  $\Box$
	- $\bullet$  the size of the download file  $\overline{11.5 \text{ KB}}$
- 6. A blue icon means more information can be shown by hovering over the icon

# <span id="page-26-0"></span>**7 Viewing, downloading and exporting**

# <span id="page-26-1"></span>7.1 **Viewing REPORTS**

Clicking on the title of a search result for a **Report** opens a page showing metadata fields and the attached documents. This page allows a view or download. The metadata fields can be opened by clicking on them. To close the fields click on them from the bottom up.

Individual documents can be selected by clicking on **Deselect All** and then clicking on the **Select** boxes for the required documents.

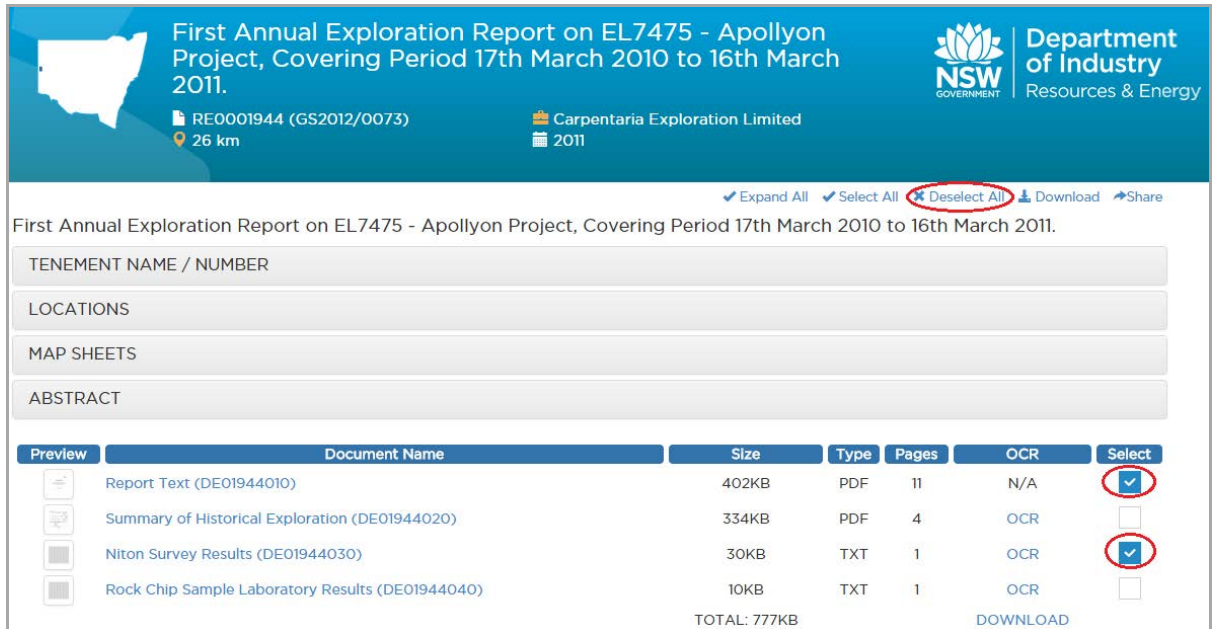

<span id="page-26-2"></span>**Figure 18: Metadata report and document download for an opened Report**

# <span id="page-27-0"></span>7.2 **Viewing PUBLICATIONS**

Clicking on the title of a **Publication** search result opens a product page which includes:

- metadata
- viewing options
- related products
- access to previous versions
- downloads
- a price
- a link to shop.nsw for an online purchase  $\mathbf{F}$  Buy online
- comments
- edition information

<span id="page-27-1"></span>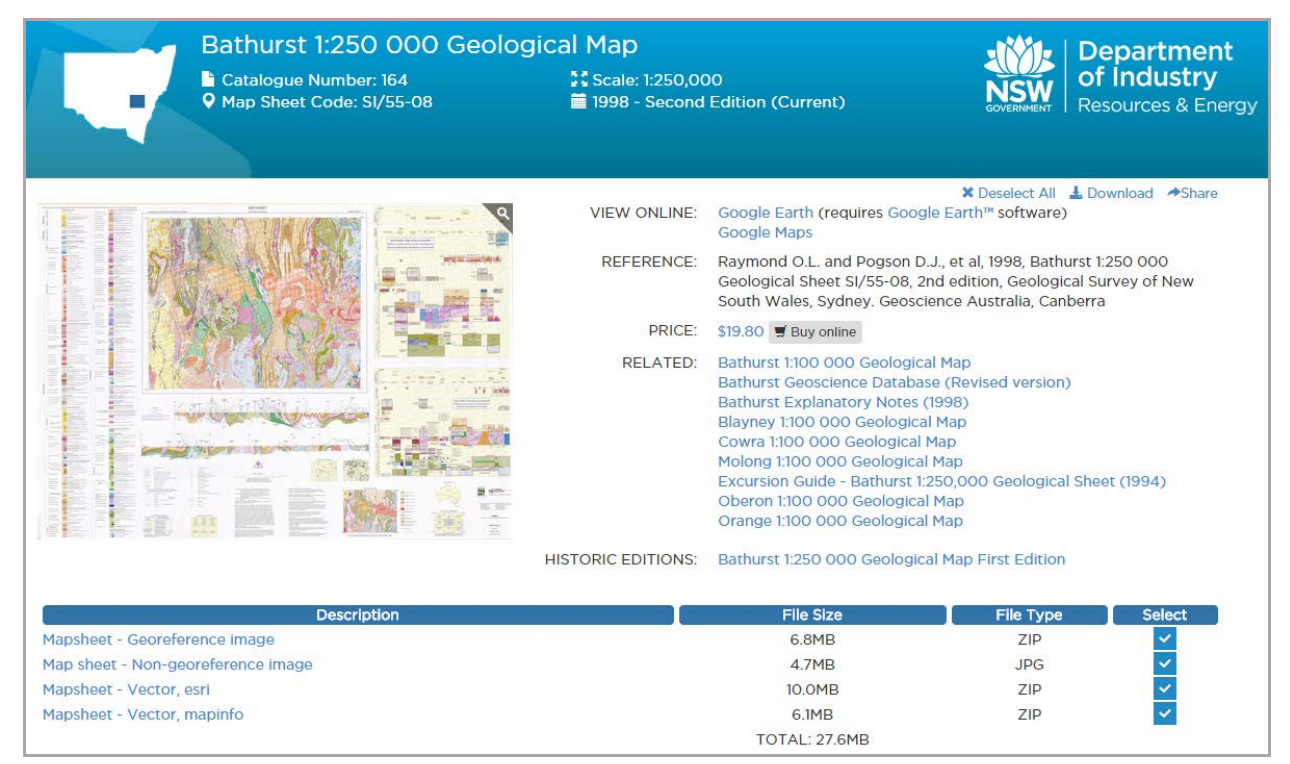

**Figure 19: Product page for Bathurst 1:250 000 geological**

# <span id="page-28-0"></span>7.3 **The DOWNLOAD and EXPORT tools**

Note that download and export functions vary with the browser used and that files may downloaded directly to the hard drive or that several options may be made available.

### <span id="page-28-1"></span>7.3.1 **DOWNLOAD tool**

The **Download** tool allows a group of accessible **Reports** or **Publications** to be downloaded for saving or viewing. Selecting the required items and clicking **Download** creates a zip file containing the selected items. This appears in a window along with the options to download or cancel.

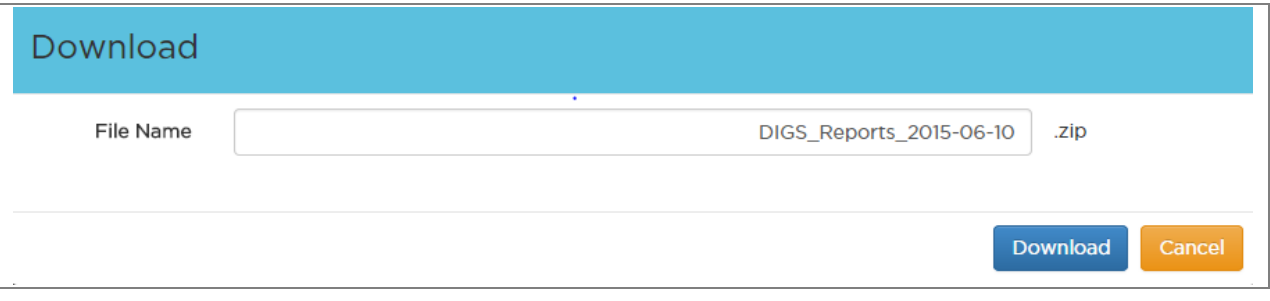

<span id="page-28-3"></span>**Figure 20: The Download window**

# <span id="page-28-2"></span>7.4 **The EXPORT tool**

The export tool exports the metadata (including abstract) of the first 1000of the search results to a csv file. It is recommended that the **Sort by** function and filters be used to reduce the number of search results.

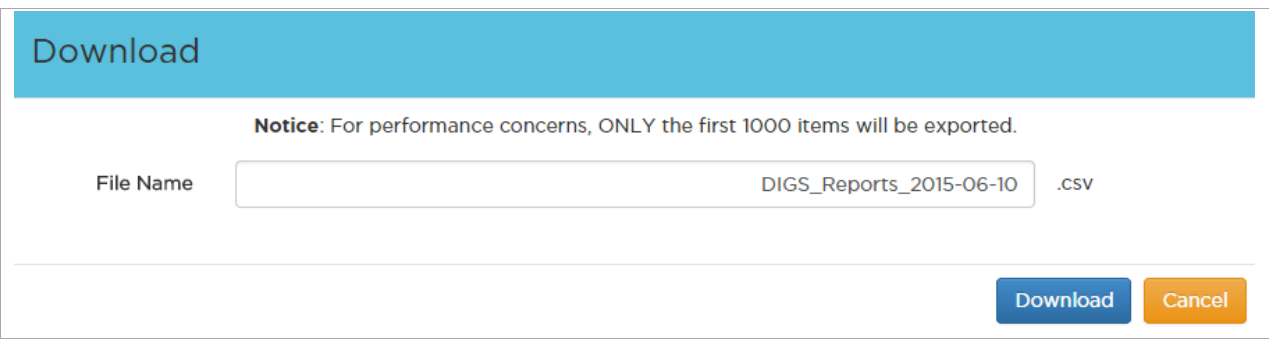

<span id="page-28-4"></span>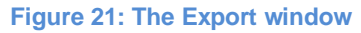

# <span id="page-29-0"></span>**8 Confidential reports**

Metadata is available for all documents, including confidential documents, in new DIGS. However, only non-confidential or open file documents can be accessed. Confidential documents comprise internal technical reports that have not been peer reviewed and company exploration reports that may contain exploration data that is the property of a company until such time it relinquishes a tenement.

A confidential document is tagged with a padlock icon  $\blacksquare$ . Some of the non-confidential metadata is displayed and further information may be obtained by hovering over the relevant icon.

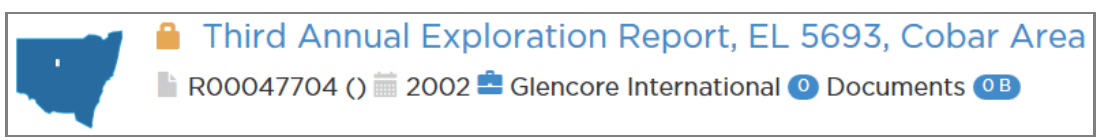

**Figure 22: Metadata with padlock icon for a confidential report**

<span id="page-29-2"></span>Clicking on the document title brings up an inquiry form which allows for further information.

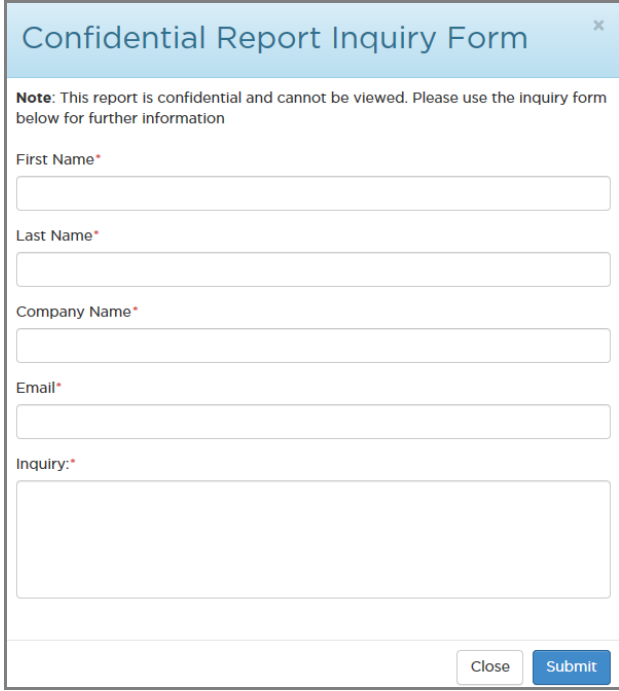

<span id="page-29-3"></span>**Figure 23: Confidential Report Inquiry Form**

# <span id="page-29-1"></span>**9 Non downloadable publications**

Recent publications may be retail products which are only available by purchase.

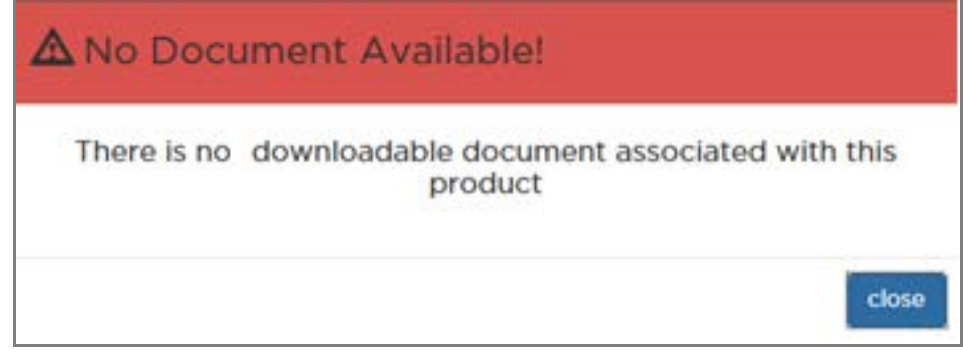

<span id="page-29-4"></span>**Figure 24: Window for a non-downloadable document**

To purchase a publication:

- order from the Resources & Energy website at: [\(http://www.resourcesandenergy.nsw.gov.au/miners-and-explorers/geoscience](http://www.resourcesandenergy.nsw.gov.au/miners-and-explorers/geoscience-information/products-and-data/ordering)[information/products-and-data/ordering\)](http://www.resourcesandenergy.nsw.gov.au/miners-and-explorers/geoscience-information/products-and-data/ordering)
- purchase online through [shop.nsw](http://www.shop.nsw.gov.au/index.jsp)
- purchase across the counter at the Maitland or Orange offices. Got to the key contacts web page at: [http://www.resourcesandenergy.nsw.gov.au/miners-and](http://www.resourcesandenergy.nsw.gov.au/miners-and-explorers/geoscience-information/key-contacts)[explorers/geoscience-information/key-contacts](http://www.resourcesandenergy.nsw.gov.au/miners-and-explorers/geoscience-information/key-contacts)

Some older publications can be purchased as a hardcopy or their contents can be downloaded

The **Buy online** icon  $\vec{y}$  Buy online goes to [shop.nsw](http://www.shop.nsw.gov.au/index.jsp) which is the state government's online store for products offered by NSW government agencies.

# <span id="page-30-0"></span>**10 Related products**

Related products are listed on the product page of a selected publication. They are products developed under the same project title and in the same time frame as the selected product. Most commonly, a related product may be the explanatory notes for a published map, or several maps at smaller scales that were developed in conjunction with a larger scale map e.g. the Koonenberry Belt maps.

# <span id="page-31-0"></span>**11 FAQs and tips**

### **Question:**

Why can't I get hold of recently published explanatory notes?

### **Answer:**

Recent publications may be retail products which are only available by purchase. This can be done by:

- ordering via the webpage at [http://www.resourcesandenergy.nsw.gov.au/miners-and-explorers/geoscience](http://www.resourcesandenergy.nsw.gov.au/miners-and-explorers/geoscience-information/products-and-data/ordering)[information/products-and-data/ordering](http://www.resourcesandenergy.nsw.gov.au/miners-and-explorers/geoscience-information/products-and-data/ordering)
- purchasing online through [shop.nsw](http://www.shop.nsw.gov.au/index.jsp) or
- purchasing across the counter at the Maitland or Orange office

### **Question:**

I have noticed that some explanatory notes are called Bulletins. If I am looking for an explanatory note but I don't know that it is called a Bulletin or has some other name how can I be sure that I will find it in my search if I don't know its exact title.

\_\_\_\_\_\_\_\_\_\_\_\_\_\_\_\_\_\_\_\_\_\_\_\_\_\_\_\_\_\_\_\_\_\_\_\_\_\_\_\_\_\_\_\_\_\_\_\_\_\_\_\_\_\_\_\_\_\_\_\_\_\_\_\_\_\_\_\_\_\_\_\_\_\_\_\_\_\_\_\_\_\_\_\_

### **Answer:**

Explanatory notes for maps may not have 'Explanatory Notes' in their title. Other terms used are: Exploration data package, Metallogenic Study or Studies and Bulletin.

Use the map to set the area you want to search and place 'explanatory notes' into the **Search term** field. Click on '**Published**' in the **Type** filter.

<span id="page-31-1"></span>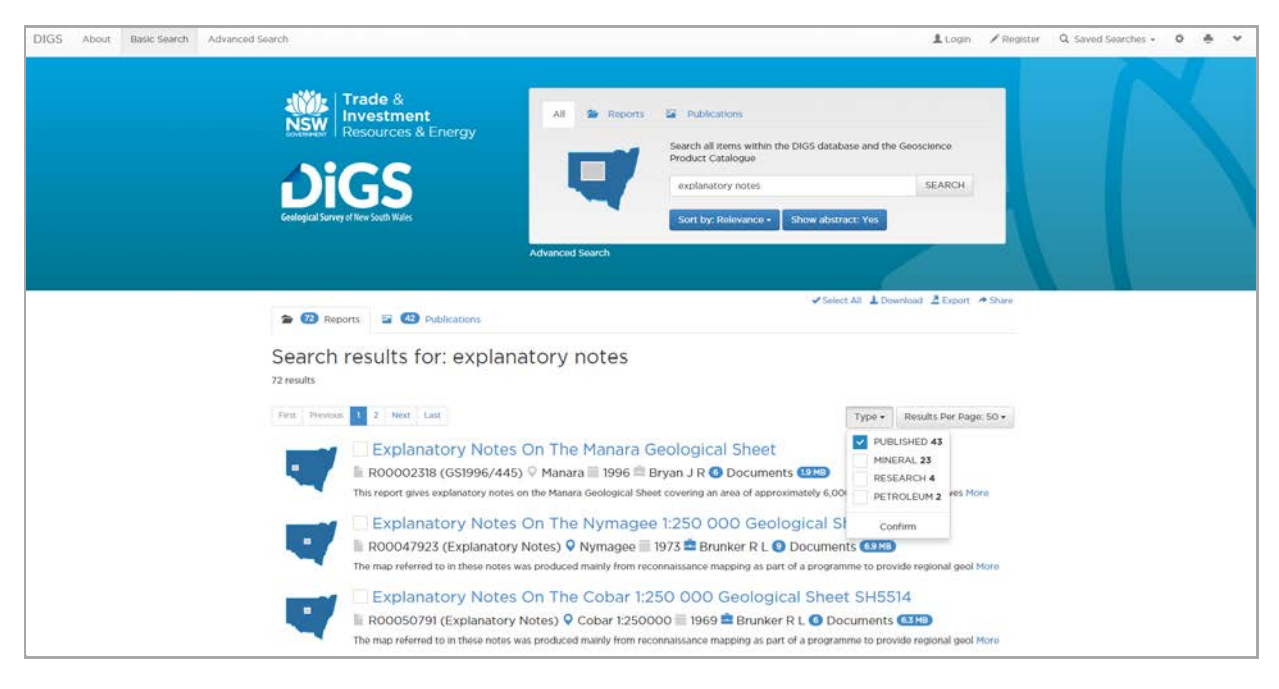

**Figure 25: View of search for Explanatory Notes**

### **Question:**

Why are some company exploration reports confidential and other not?

### **Answer:**

Company exploration reports are confidential because they may contain exploration data that is the property of a company until such time it relinquishes a tenement. After this time, the reports become Open File.

\_\_\_\_\_\_\_\_\_\_\_\_\_\_\_\_\_\_\_\_\_\_\_\_\_\_\_\_\_\_\_\_\_\_\_\_\_\_\_\_\_\_\_\_\_\_\_\_\_\_\_\_\_\_\_\_\_\_\_\_\_\_\_\_\_\_\_\_\_\_\_\_\_\_\_\_\_\_\_\_\_\_\_\_

Other confidential documents may be internal technical reports that have not been peer reviewed which means the content has not been scrutinised by the scientific community and is he opinion of the author only.